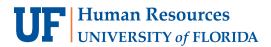

# Adding a Journal Entry Attachment

Depending upon the nature of a Journal Entry (JE), it may be required to attach needed documentation to it prior to submitting for posting to the General Ledger (GL). Follow the steps below to add an attachment to a journal.

# Navigate to Main Menu > Financials > General Ledger > Journals > Journal Entry > Create/Update Journal Entries

JOURNAL ENTRY HEADER TAB

 On the Header tab, click the **Documents** button. This will open a new tab in OnBase where you can attach supporting documentation for the journal. The number of attachments will be indicated in the **Documents** button in brackets once the document(s) is saved.

|                           | Header           | Lines       | <u>T</u> otals | Errors     | <u>A</u> pproval                             |                      |                 |                    |                  |                  |
|---------------------------|------------------|-------------|----------------|------------|----------------------------------------------|----------------------|-----------------|--------------------|------------------|------------------|
|                           |                  | Unit        | UFLOR          |            |                                              | Journal ID 0         | 003833806       |                    | Date 05          | /23/2022         |
|                           | Long Description |             |                |            | Transfer Spi                                 | ing 2022 Scholarship | S               |                    |                  | [7]<br>//        |
|                           |                  |             |                |            | 221 characte                                 | rs remaining         |                 |                    |                  |                  |
|                           |                  |             | *Led           | ger Group  | ACTUALS                                      |                      | Adjusting E     | ntry Non-Adj       | usting Entry     | ~                |
|                           |                  |             |                | Ledger     |                                              |                      | Fiscal          | Year               | 2022             |                  |
|                           |                  |             |                | *Source    | ONL                                          | Q                    | Pe              | riod               | 11               |                  |
|                           |                  |             | Reference      | ce Number  |                                              |                      | ADB [           | Date 05/23/20      | 22 🛐             |                  |
|                           |                  |             | Jou            | rnal Class |                                              | Q                    |                 |                    |                  |                  |
|                           |                  |             | Transa         | ction Code | CASH                                         | Q                    |                 | Auto               | Generate Lines   |                  |
|                           |                  |             |                |            |                                              |                      |                 | _                  | Journal Incomple |                  |
| Attachment<br>Reversal: D |                  |             |                | SJE Type   |                                              |                      |                 |                    | balance on 0 Amo | ount Line        |
|                           |                  |             |                |            | Currency De                                  | faults: USD / CRRNT  | /1              |                    |                  |                  |
|                           |                  |             |                |            | Attachments                                  | (0)                  |                 | CTA                |                  |                  |
|                           |                  |             |                | [          | Reversal: Do Not Generate Reversal Documents |                      | sal             | Commitment Control |                  |                  |
|                           |                  |             |                | 7299959    |                                              |                      | Joree,Sa        | alima              |                  |                  |
|                           |                  |             |                |            |                                              |                      |                 |                    |                  |                  |
|                           | 🔒 Save           | 💽 Re        | turn to Sea    | t f        | Previous in                                  | List Vext in I       | List 🔛 Notify 🕻 | 3 Refresh          | 📑 Add            | 🖉 Update/Display |
|                           | Header   Lir     | nes   Total | s   Errors     | Approval   |                                              |                      |                 |                    |                  |                  |

#### ATTACH FILE IN ONBASE

2. Click the **Upload File** button (up arrow) in the top left corner of the OnBase screen.

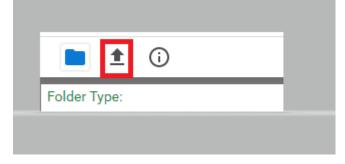

3. Select a file to attach using the **Choose File** button in the top left corner of the screen.

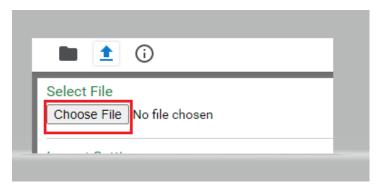

4. Click the **Import** button at the bottom left of the screen.

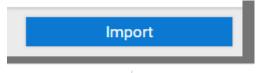

5. An Imported Successfully message will appear once document is uploaded

|                                                  | OnBas                 |
|--------------------------------------------------|-----------------------|
| Document Queue (1)                               |                       |
| Journal 0003833806 Scholarship Transfer 2022.pdf | Imported Successfully |
|                                                  |                       |
|                                                  |                       |
|                                                  |                       |

- 6. Repeat steps 2-5 to upload additional documents
- 7. Once done, return to the **document folder** to **review or edit the attachment(s)**, if needed.

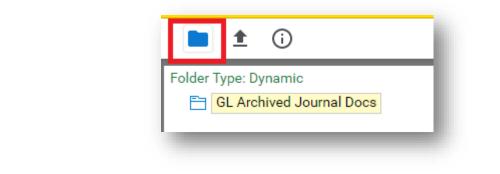

| <b>• • (</b> )                                         |                                                    | <b>OnBase</b>                            |        |                                                                                                    |                                                                     |               |
|--------------------------------------------------------|----------------------------------------------------|------------------------------------------|--------|----------------------------------------------------------------------------------------------------|---------------------------------------------------------------------|---------------|
| Folder Type: Dynamic GL Archived Journal Docs          |                                                    |                                          | Docume | nt Edit Process                                                                                                    | Previous Document                                                   | Next Document |
| Document List                                          |                                                    | C v                                      | =      | 1 / 4                                                                                                    | - +   I Ø                                                           | ± 🙃 :         |
| DOCUMENT NAME<br>V SUPPORT                             |                                                    | <u> </u>                                 |        |                                                                                                    |                                                                     |               |
| GL Supporting Doc - UFLOR Journal 0003833806 - Journal | Date 5/23/2022 - File Extension = PDF - Uploaded 5 | 23/2022 - DEPARTMENT TRANSACTION SUPPORT | ш.     |                                                                                                    | ff Daniel Ratliff<br>yFL32025   386-466-8252   rdratiff70@gmail.com | _             |
| CHILD FOLDERS RELATED FOLDERS                          |                                                    | C ~                                      |        | General Accounting and Financial Report<br>University of Florida<br>201 Criser Hall PO Box 114000<br>Galnesville, FL32611 | ing Admin                                                           | _             |
|                                                        |                                                    |                                          |        | Dear Hiring Manager,                                                                                                    |                                                                     |               |

8. To add to the description of a document, right click on the document and select **Keywords**. Fill in the **File Name** field and hit **Save**. This step is optional.

| qat.docs.erp.ufl.edu/AppNet/EmbeddedPage/ViewKeywords.aspx                                                             |  |  |  |  |  |  |  |
|----------------------------------------------------------------------------------------------------|--|--|--|--|--|--|--|
| GL Supporting Doc - UFLOR Journal 0003833806 - Journal Date 5/23/2022 -<br>File Extension = PDF - Uploaded 5/23/2022 - |  |  |  |  |  |  |  |
| Document Type GL Journal Supporting Document                                                                           |  |  |  |  |  |  |  |
| Document Date 5/23/2022                                                                                                |  |  |  |  |  |  |  |
|                                                                                                    |  |  |  |  |  |  |  |
| KEYWORDS                                                                                                    |  |  |  |  |  |  |  |
| Journal ID                                                                                                    |  |  |  |  |  |  |  |
| 0003833806                                                                                                    |  |  |  |  |  |  |  |
| Journal Date                                                                                                    |  |  |  |  |  |  |  |
| 5/23/2022                                                                                                    |  |  |  |  |  |  |  |
| MM/dd/yyyy                                                                                                    |  |  |  |  |  |  |  |
| File Extension                                                                                                    |  |  |  |  |  |  |  |
| PDF                                                                                                    |  |  |  |  |  |  |  |
| Scan User                                                                                                    |  |  |  |  |  |  |  |
| 67299959                                                                                                    |  |  |  |  |  |  |  |
| Source ID                                                                                                    |  |  |  |  |  |  |  |
|                                                                                                    |  |  |  |  |  |  |  |
| File Name                                                                                                    |  |  |  |  |  |  |  |
| DEPARTMENT TRANSACTION SUPPORT                                                                                         |  |  |  |  |  |  |  |
| Document Description                                                                                                   |  |  |  |  |  |  |  |
|                                                                                                    |  |  |  |  |  |  |  |
| *                                                                                                    |  |  |  |  |  |  |  |
|                                                                                                    |  |  |  |  |  |  |  |
| Save Cancel                                                                                                    |  |  |  |  |  |  |  |
|                                                                                                    |  |  |  |  |  |  |  |

9. Click **Exit** at the top right corner to return to Journal Entry in myUFL.

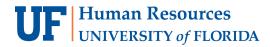

|               | Exit |
|---------------|------|
| Next Document |      |

### **Important: Deleting a Journal Attachment**

Sometimes an attachment needs to be deleted if it's not necessary or is the wrong file. Deleting Journal Attachments is restricted to the core office. If there is a journal attachment you need removed from OnBase, email GL Journal (GLJournal@ad.ufl.edu), to have the attachment removed.

#### **OTHER NOTES**

The PeopleSoft/MyUFL attachments method is no longer supported and all prior JE supporting documentation is now available in OnBase.

| SJE Tyj                          | ре                                 |  |  |  |
|----------------------------------|------------------------------------|--|--|--|
|                                  | Currency Defaults: USD / CRRNT / 1 |  |  |  |
|                                  | Attachments (0)                    |  |  |  |
| Reversal: Do Not Generate Revers |                                    |  |  |  |
|                                  | Documents                          |  |  |  |

Your journal must have a saved status in myUFL before you can attach documents through OnBase.

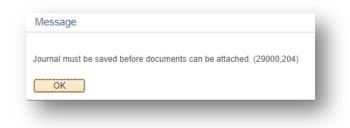

## FOR ADDITIONAL ASSISTANCE

Technical Help UF Computing Help Desk 352-392-HELP helpdesk@ufl.edu Processes and Policies General Accounting 352-392-1326 gahelp@ad.ufl.edu http://www.fa.ufl.edu/departments/general-accounting/